## shibumi

# **178.1-2 & 179.0 Release Notes**

7 October 2022

### **Contents**

#### **178.1-2**

#### **Issue Resolutions**

- Entering a date on a List/View selects previous day
- Date selection in bulk edit is saving the previous day instead of the date selected

#### **179.0 Enhancements**

- Page-Level Filters: Required filter & default value
- Ability to choose sort order for a Chart section

#### **Issue Resolutions**

• SSO Authentication incorrectly navigating to homepage

# **Required Filter & Default Value**

#### **Summary**

- Previously, page-level filters defaulted to having no values upon page load.
- Admins wanted to set a default value to ensure consistent viewing of data.
- Now, Admins can define a default value for a filter so that content is filtered upon page load and can also set a filter to be required to prevent it from being cleared out.

#### **Applicable to**

• Template and Dashboard layouts

### **Set up**

- On a layout, select to Enable the Filter Bar via the Layout toolbar.
- Within a filter configuration dialog, you can optionally select the Required checkbox to prevent users from clearing out the filter value.
- Enter a Default Value. This setting is required if the Required check box was selected, otherwise, is optional. Save.

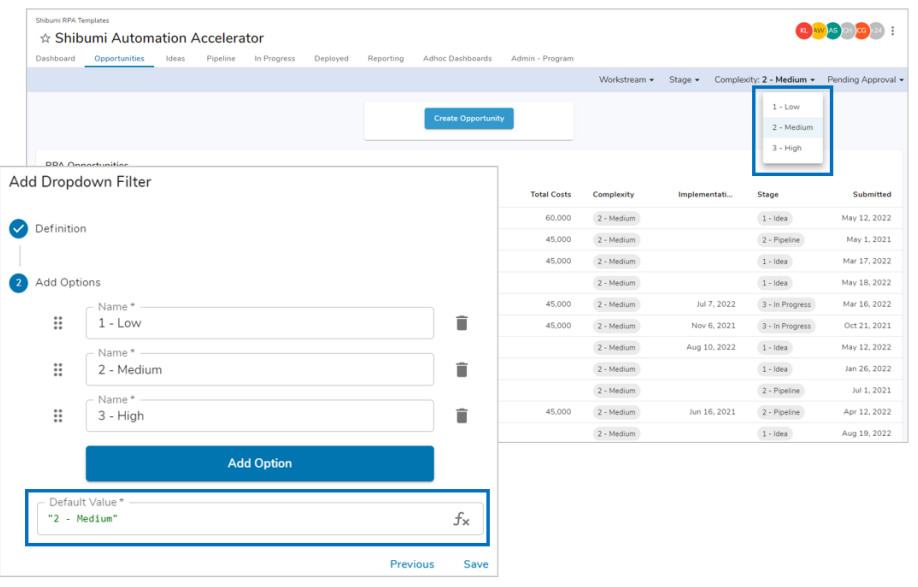

#### **Additional notes**

- If set, upon page load, the filter will show the default value.
- A filter's Clear option will not be available when it is set to Required. If a user attempts to empty the filter value manually, Shibumi will reset to the default value.

### **Ability to choose Sort Order for a Chart Section**

#### **Summary**

- Previously, the data series for a custom chart sections were sorted alphabetically.
- App Admins wanted greater control defining the order as often the alphabetical order was not desired. E.g., they wanted the data series for Priority to be: High, Medium, Low rather than: High, Low, Medium.
- Now, App Admins can select the sort order to be ascending or descending, alphabetically or based on the order of options defined for the pick list.

#### **Applicable to**

Custom Chart Section

#### **Set up**

- On a Custom Chart Section within the Settings modal, select Datasources and scroll to X-Axis. From the drop down menu, select what to Group By. Then select one of the desired options for Sort By.
- Under Datasources, scroll to the Y-Axis and select a "Stacked" type of chart. Then select a Slice by Field. Based on the type of field selected (date, text or pick list) the Sort By will update with appropriate options.
- Save and Publish

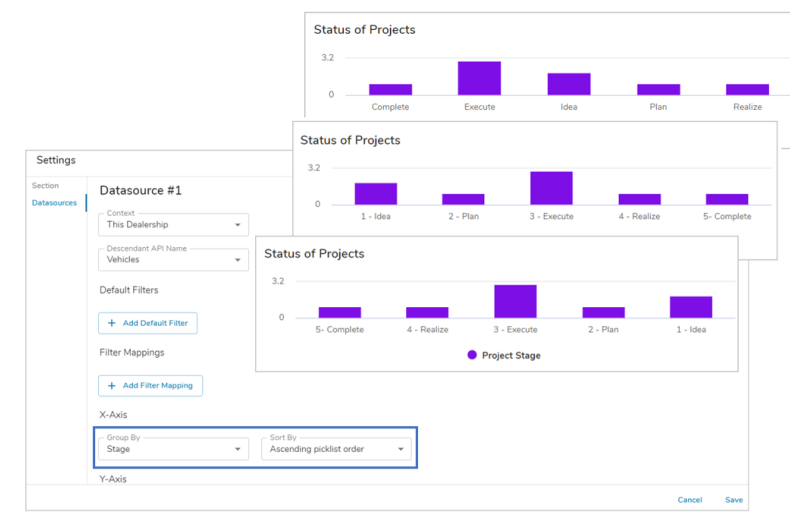

#### **Additional notes**

- For charts with multiple datasources the Sort By selected with the first datasource will be applied to all datasources
- For Charts sorted by picklist order, the order can be  $\bullet$ changed via the Attribute Details modal accessed from the Data Panel.

#### For Shibumi Customer and Partner Use Only.

### shibu

### **Resolved Issues**

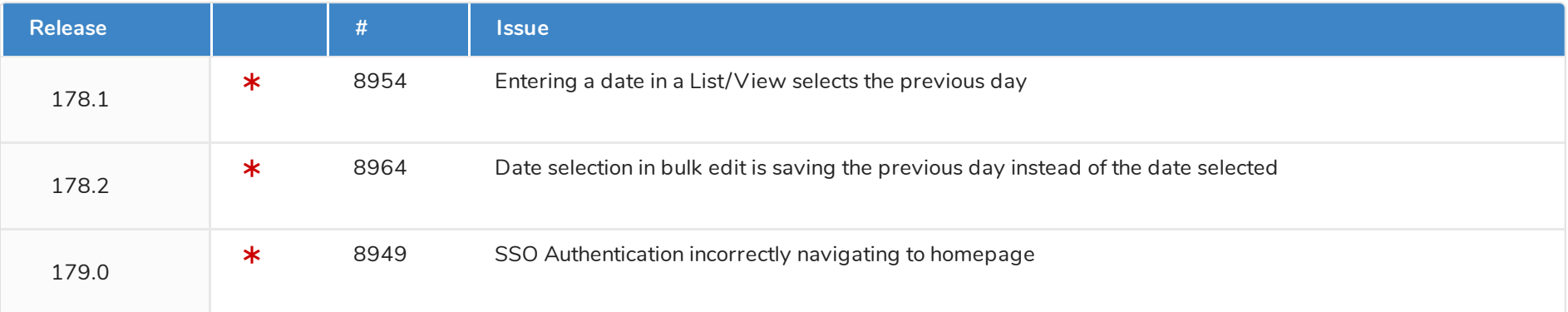